### **Vous devez d'abord créer un compte (une seule fois).**

#### Click sur **: <http://www.arch.be/>**

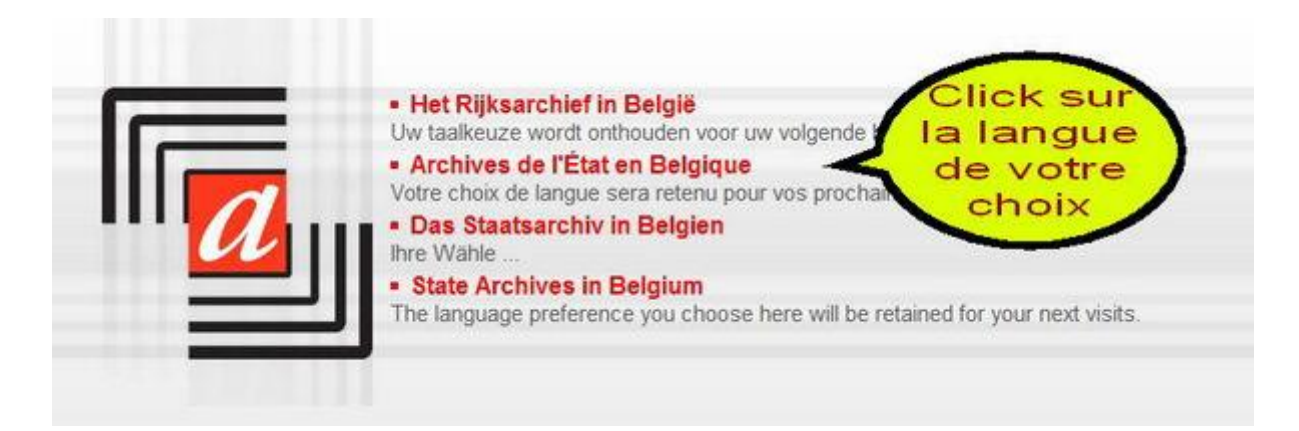

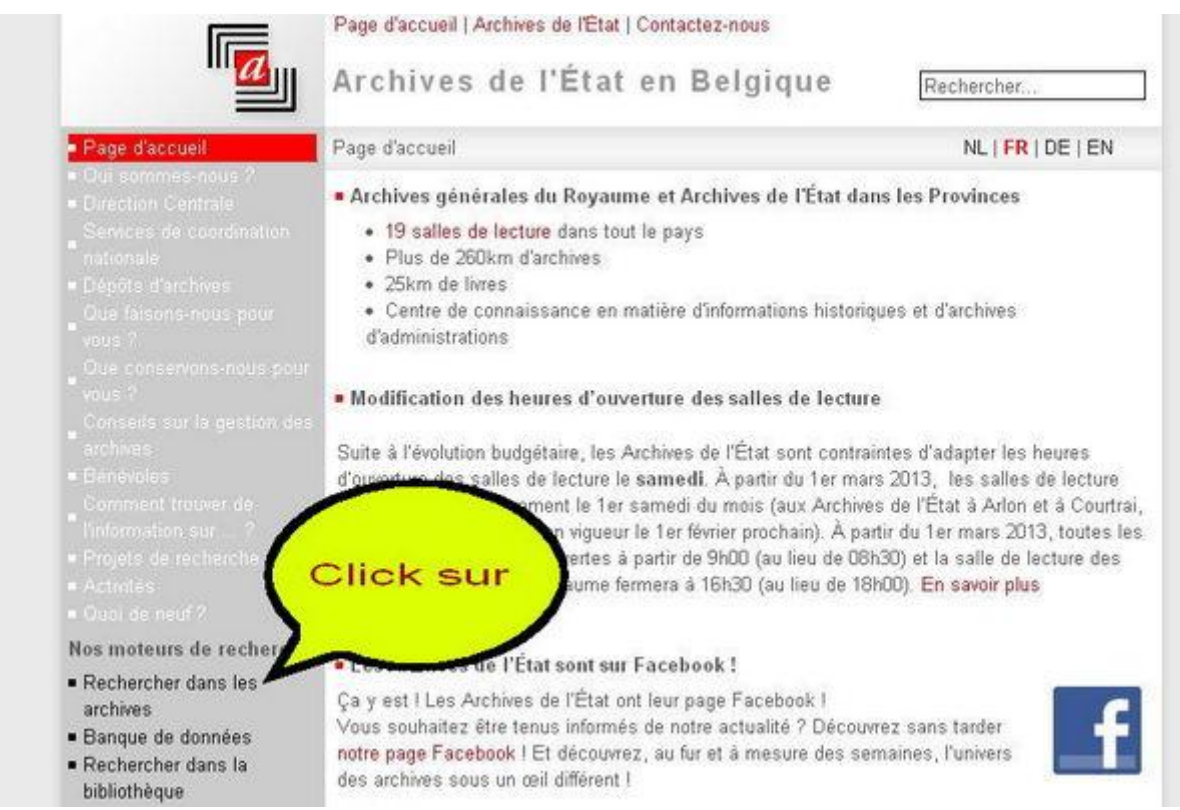

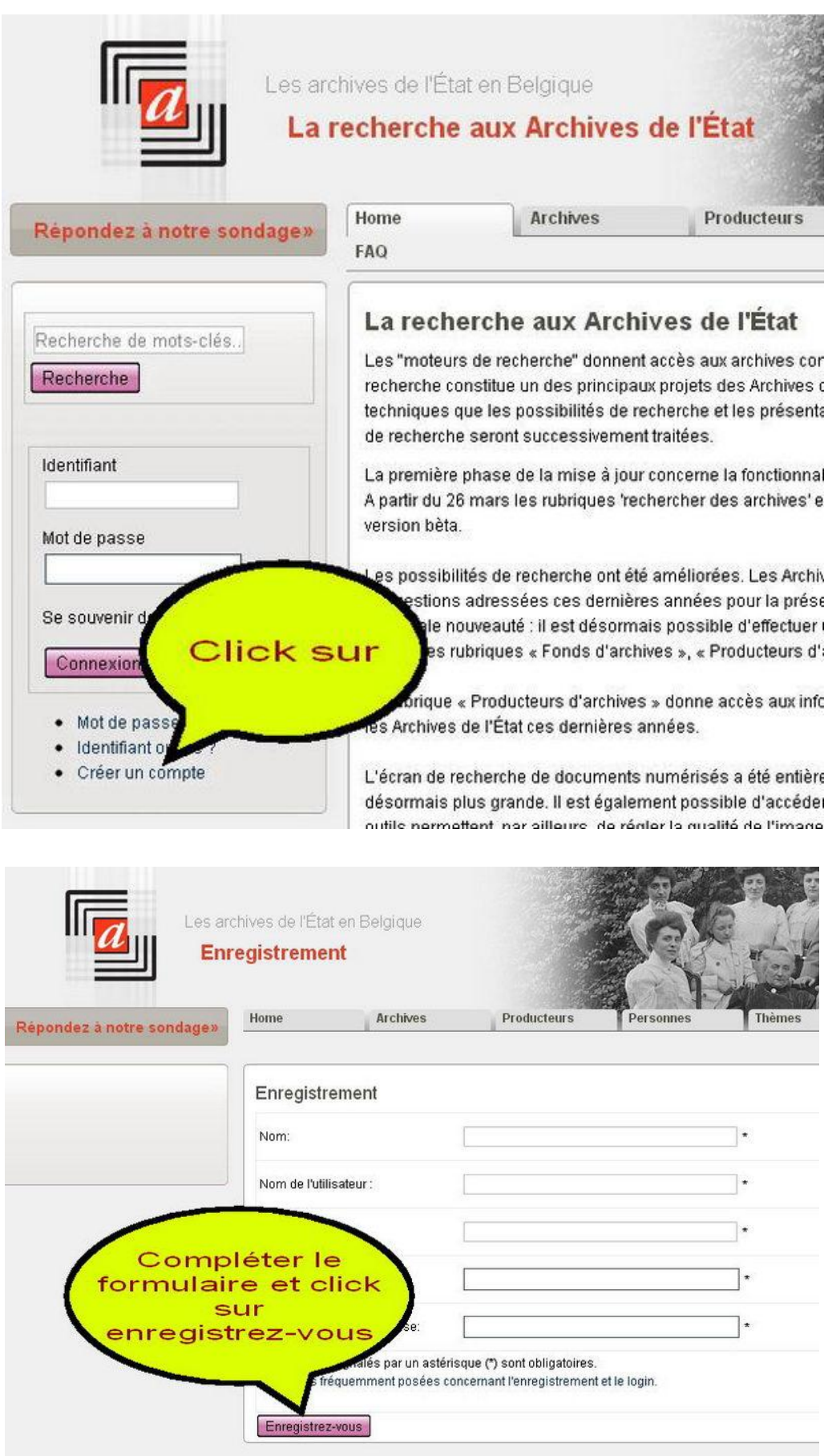

**Vous allez alors recevoir dans votre boîte aux lettres un message qui vous demande d'activer votre compte:**

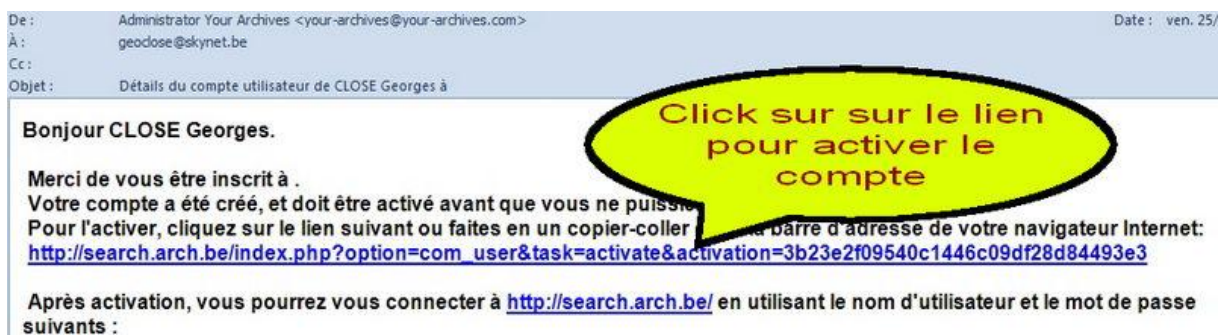

**Dès que vous avez exécutez cette procédure une seule fois, vous vous connectez à votre compte en utilisant votre nom d'utilisateur et votre mot de passe.**

Voir page suivante.

Click sur: **<http://search.arch.be/fr>**

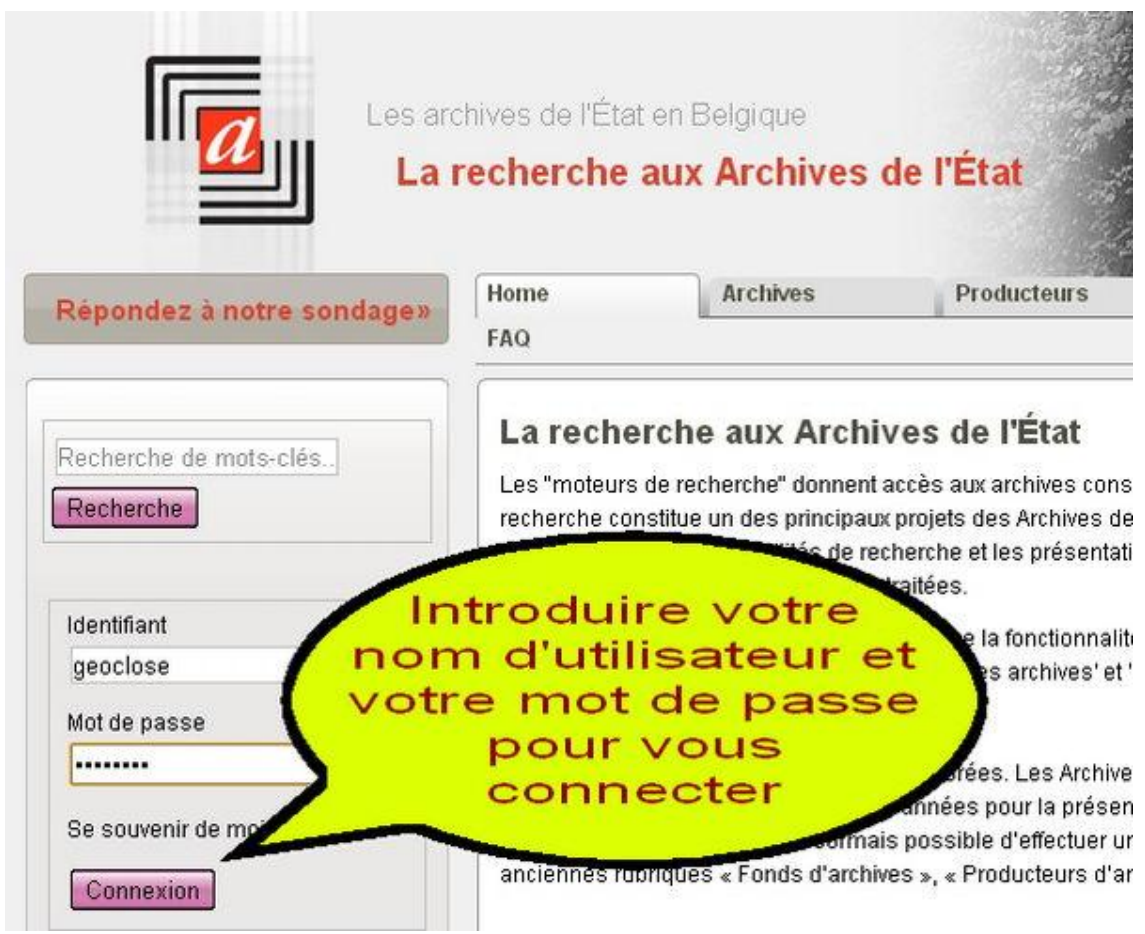

Quand vous êtes connectés, choisissez dans les liens ci-dessous où vous voulez rechercher. Vous placer votre curseur sur la ligne qui vous convient et vous cliquez sur la touche gauche de la souris en même temps que la touche CTRL est enfoncée (CTRL + click gauche).

> Pour les registres paroissiaux, CTRL + click sur: **<http://search.arch.be/fr/tips/98-registresparoissiaux>**

> > Pour l'état-civil, CTRL + click sur: **<http://search.arch.be/fr/tips/101-etat-civil>**

#### Par exemple **pour les registres paroissiaux de Huy et sa région**:

#### CTRL + Click sur : **[http://search.arch.be/fr/tips/98-registresparoissiaux](http://search.arch.be/fr/rechercher-des-archives/resultats/ead/index/zoekterm/digital/pagina/2/eadid/BE-A0523_712045_712433_FRE)**

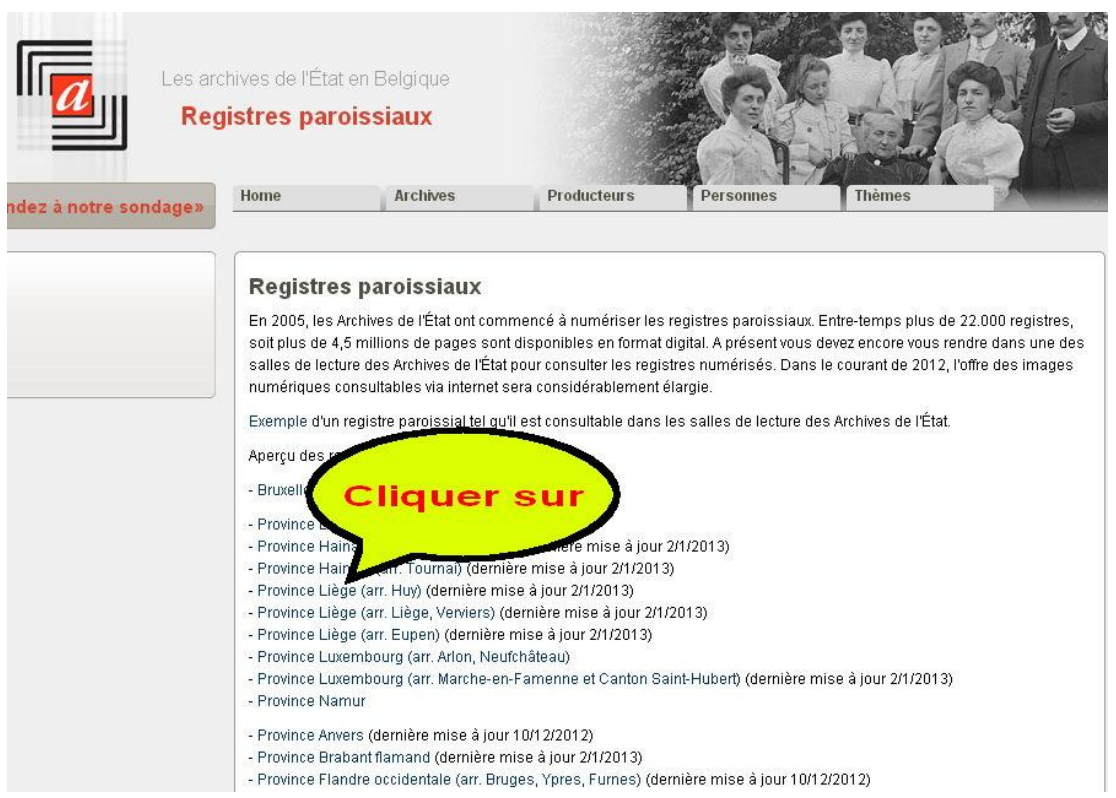

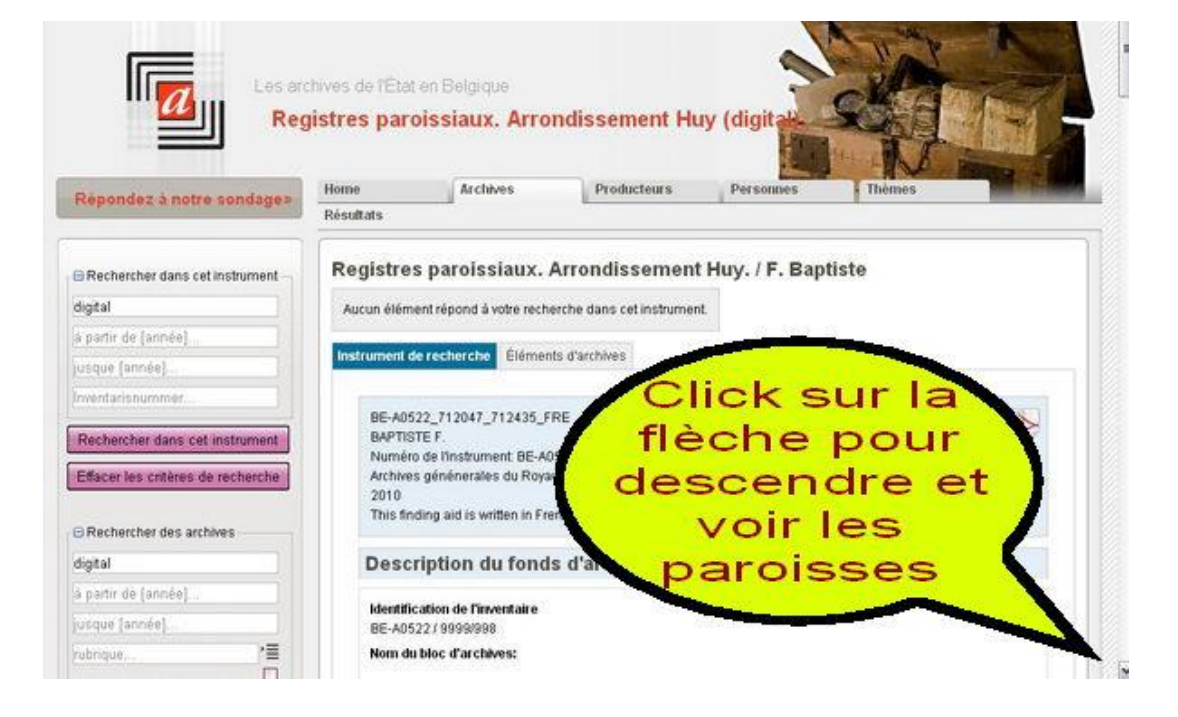

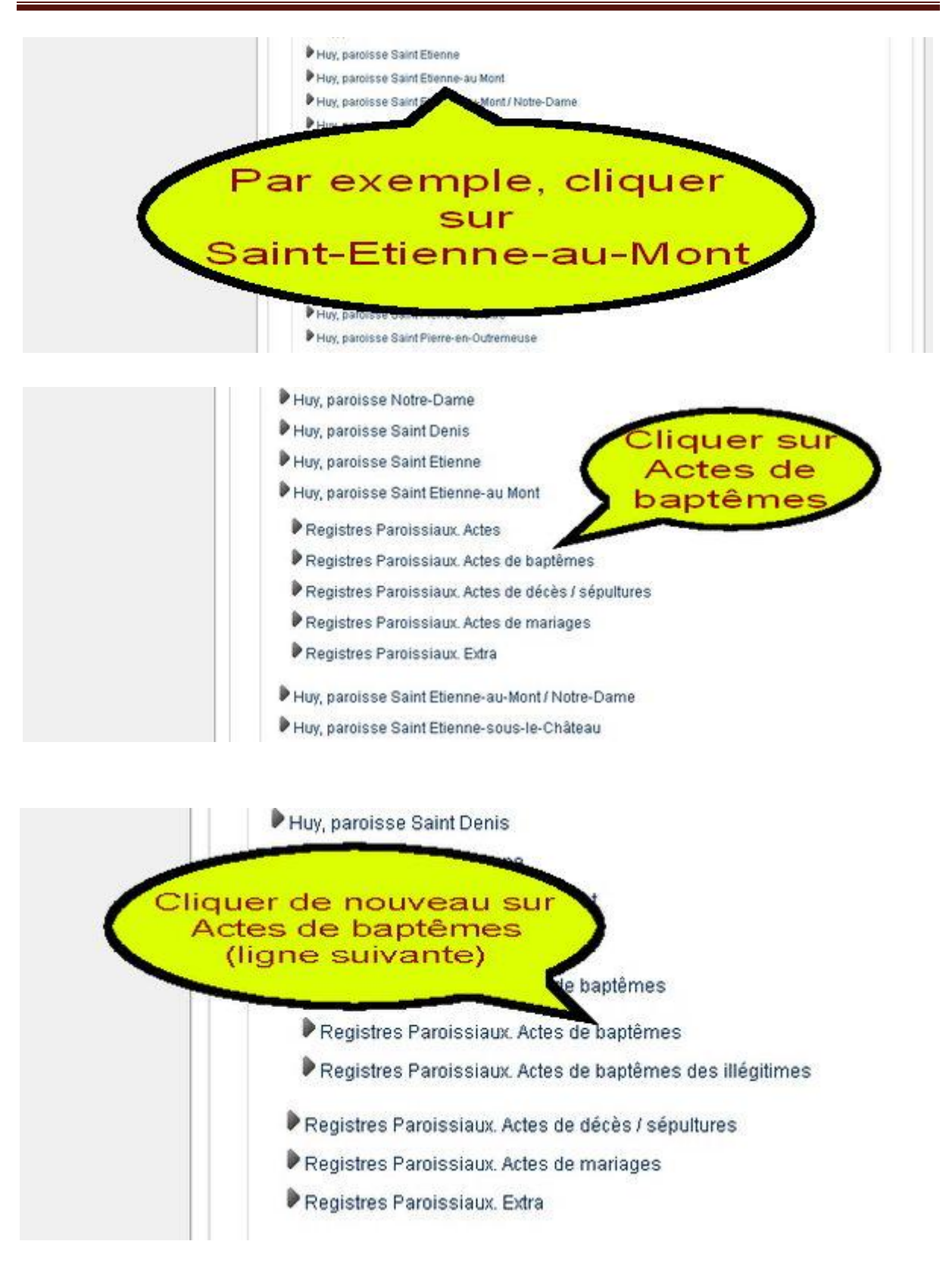

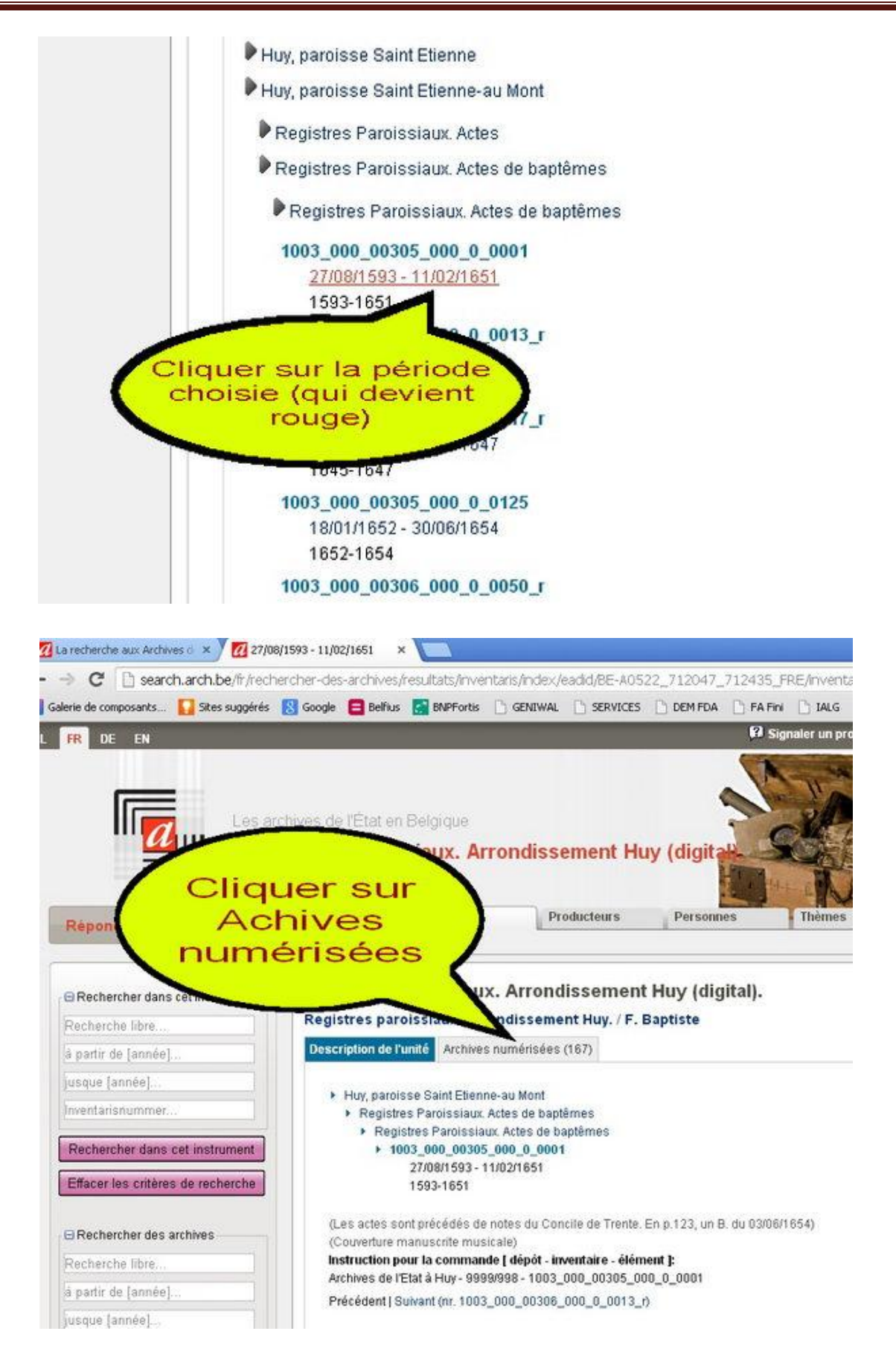

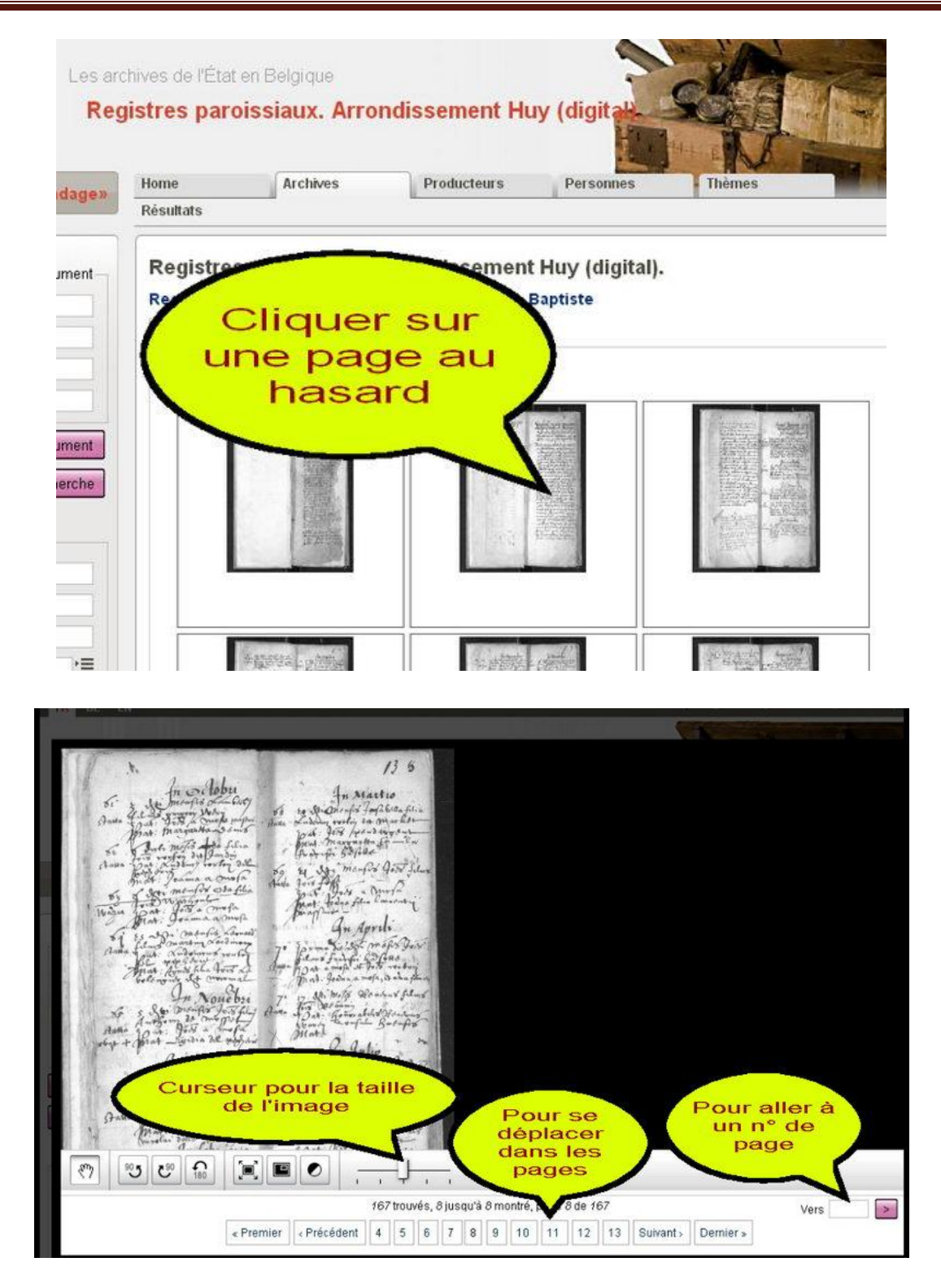

**Pour l'état-civil, CTRL + click sur: <http://search.arch.be/fr/tips/101-etat-civil>**